#### アップロード用サイトへのアクセス

○申込エクセルをダウンロードする為に、陸協HP「大会スケジュールページ」にアクセスします。

- <sup>①</sup> URLを指定します。URL:http://www.gifu-riku.com/
- 

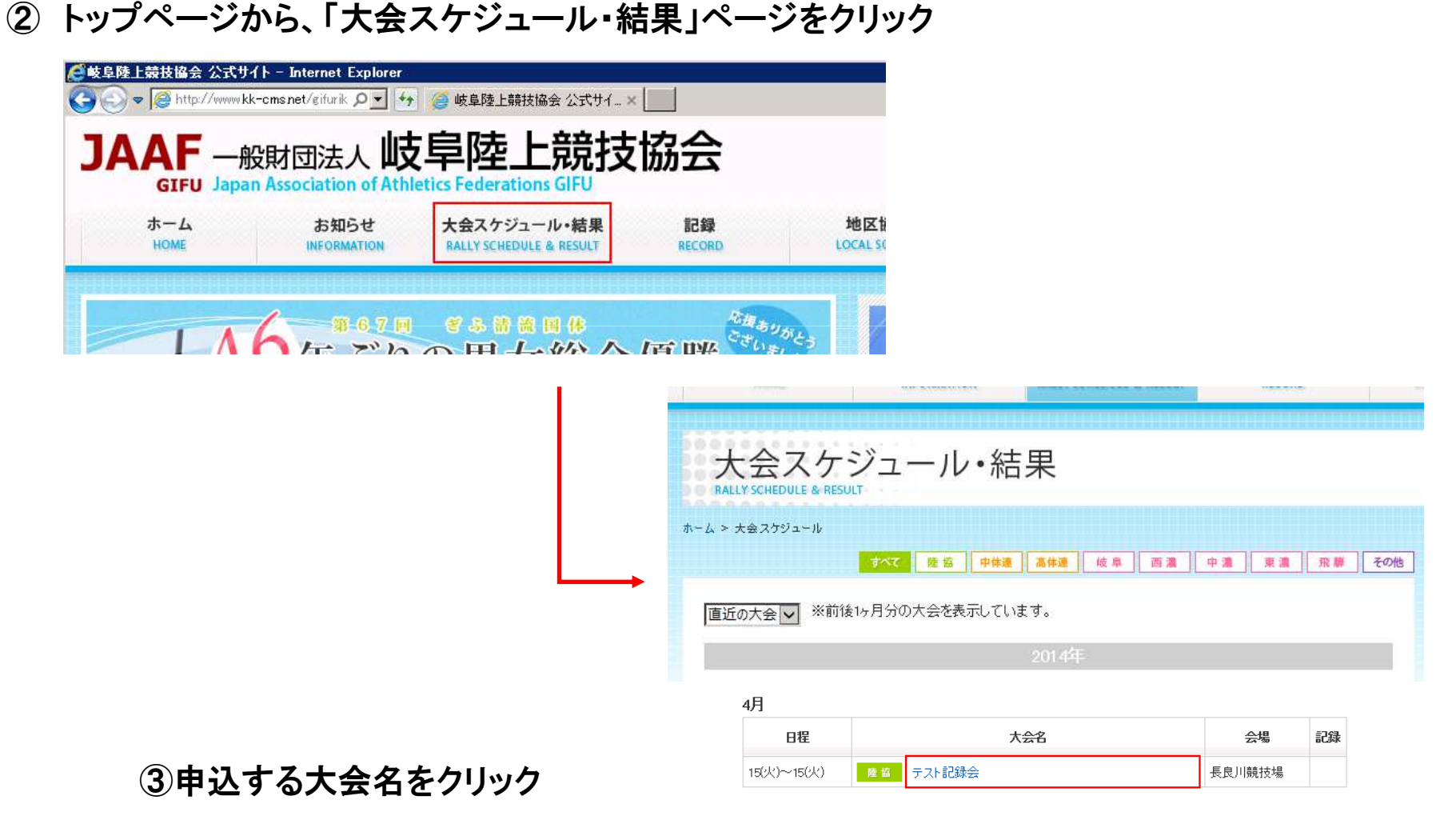

## アップロード用サイトへのアクセス

# ○申込エクセルをアップロードする為に、陸協HP「大会スケジュールページ」にアクセスします。

ホーム > 大会スケジュール

<sup>④</sup> 選択した大会の詳細画面が表示されます。

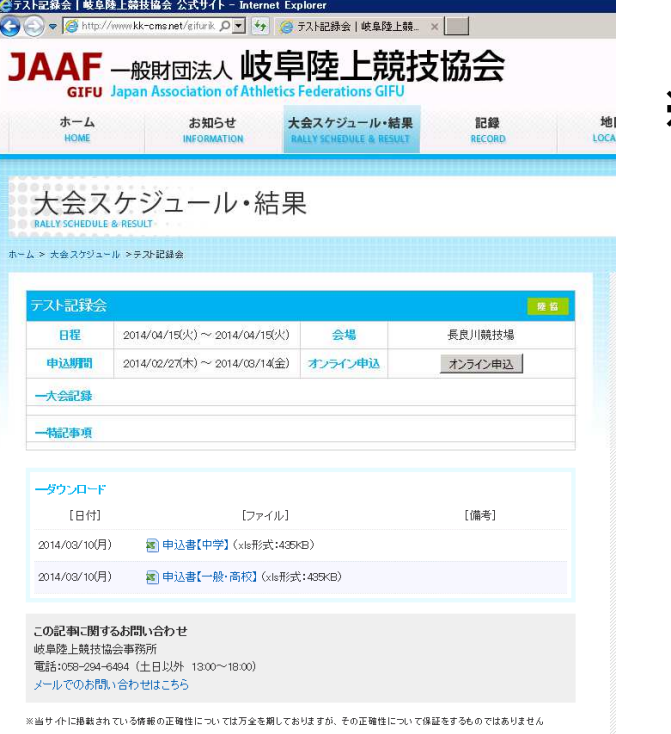

# ※ 該当の大会が表示されていない場合は、 表示条件を変更して、再表示して下さい。

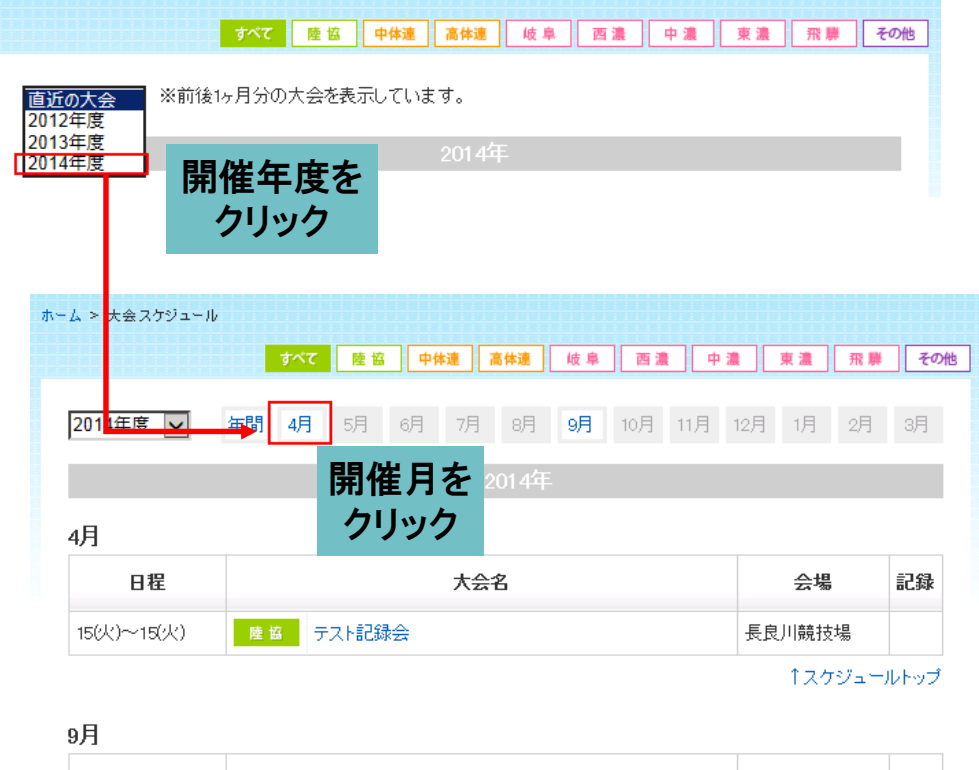

**ロックス ロックス おおし おおし おおし 大会名** │ 수별 記録

### 申込エクセルのアップロード

○陸協HP「大会スケジュール・結果」で選択した大会の詳細画面より、アップロードを開始します。

# ①大会詳細画面にて「オンライン申込」をクリックします。

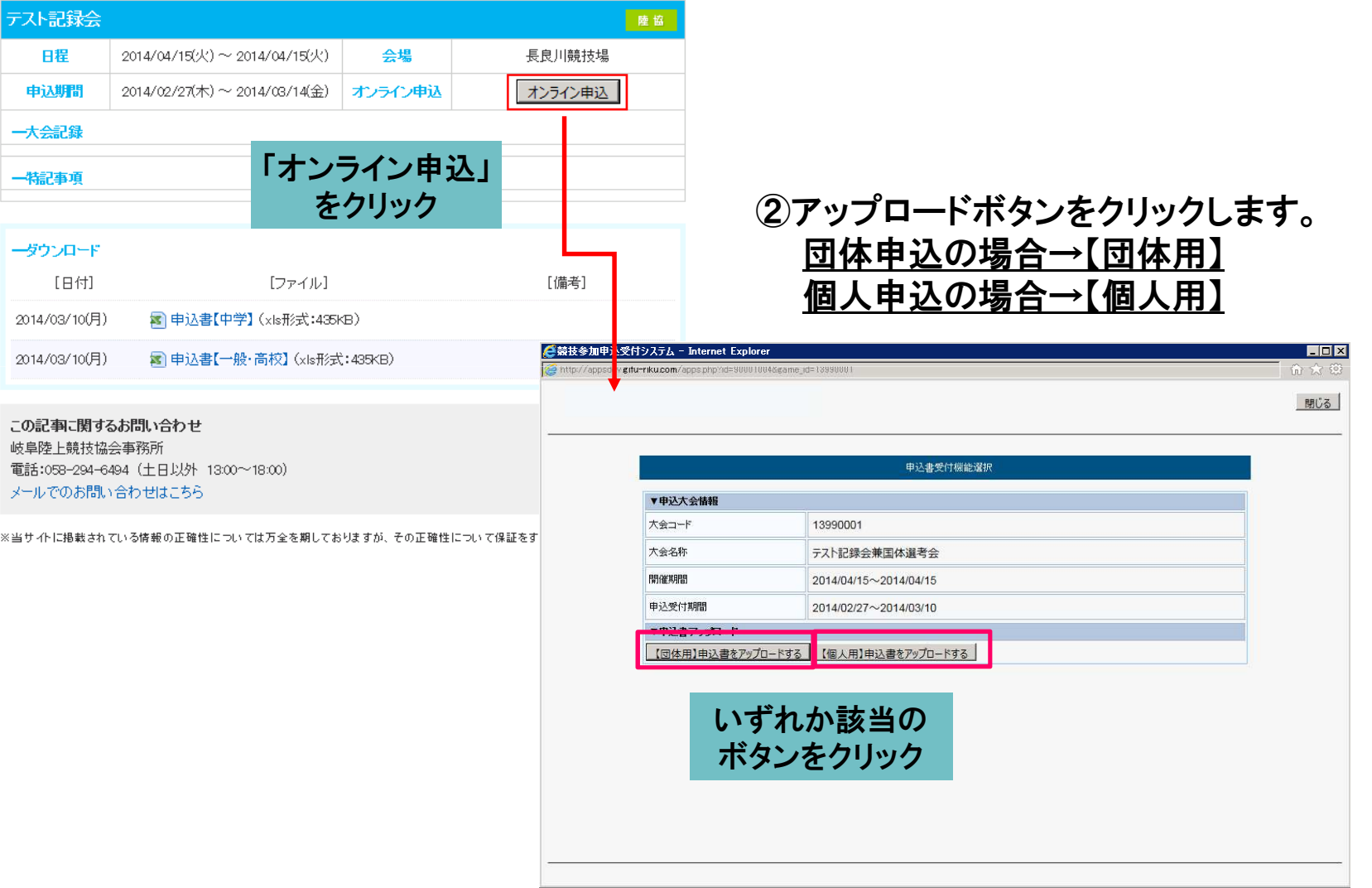

# 中込エクセルのアップロード

# ○陸協HP「大会スケジュール・結果」で選択した大会の詳細画面より、アップロードを開始します。

申込受付期間

▼アップロードファイル指定

アップロードするEXCEL申込書

## ③アップロードする申込書を選択します。

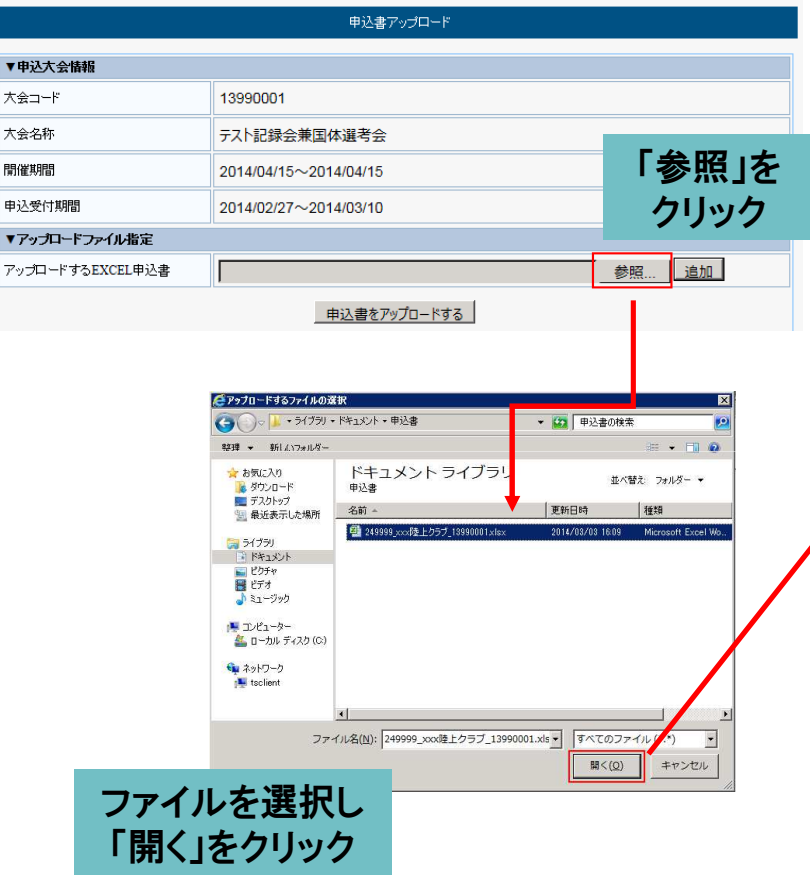

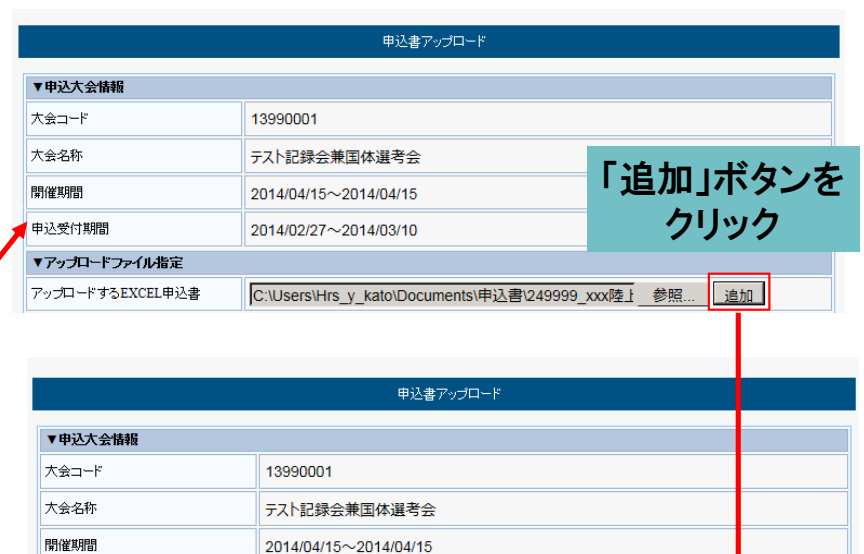

2014/02/27~2014/03/10

249999\_xxx陸上クラブ\_13990001.xlsx

アップロードするファイルが

参照… | <mark>追加</mark>

確定されました

#### 申込エクセルのアップロード

○陸協HP「大会スケジュール・結果」で選択した大会の詳細画面より、アップロードを開始します。

# ④利用者認証情報を入力します。 ※団体申込の場合のみ

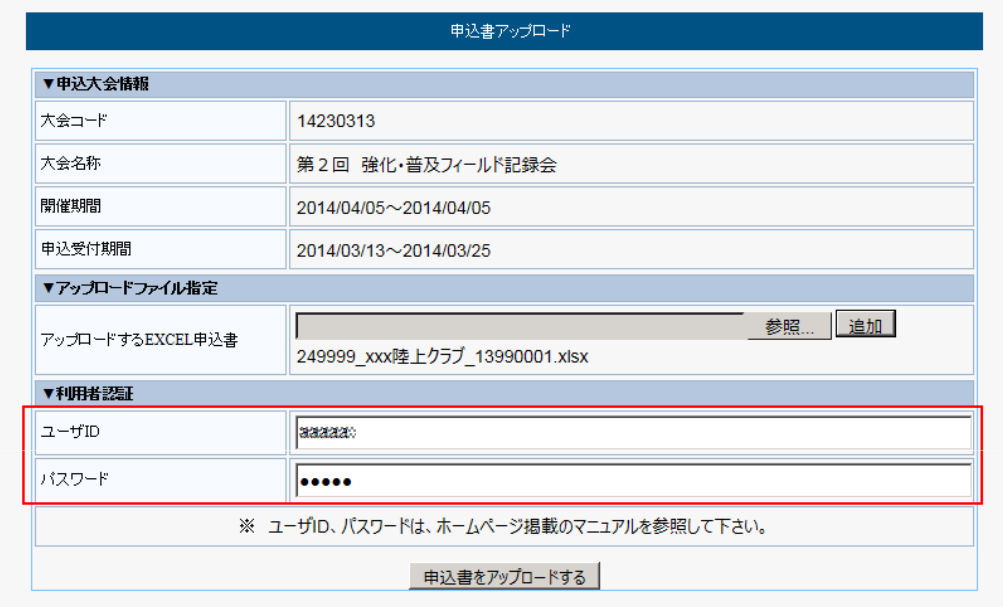

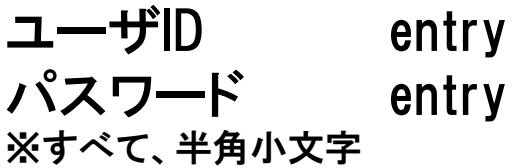

上記を入力して下さい。

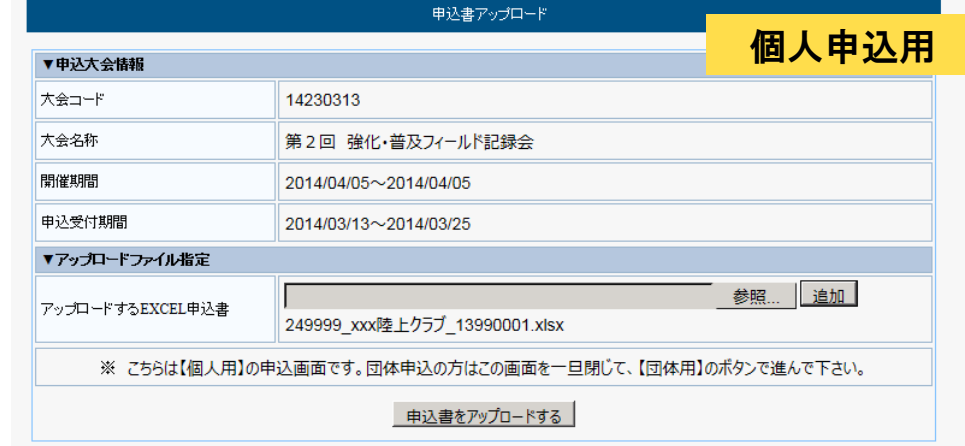

#### ※個人申込の場合、 利用者認証情報は不要です。(個人申込の画面サンプル→)

# 中込エクセルのアップロード

○陸協HP「大会スケジュール・結果」で選択した大会の詳細画面より、アップロードを開始します。

# ⑤申込書をアップロードします。

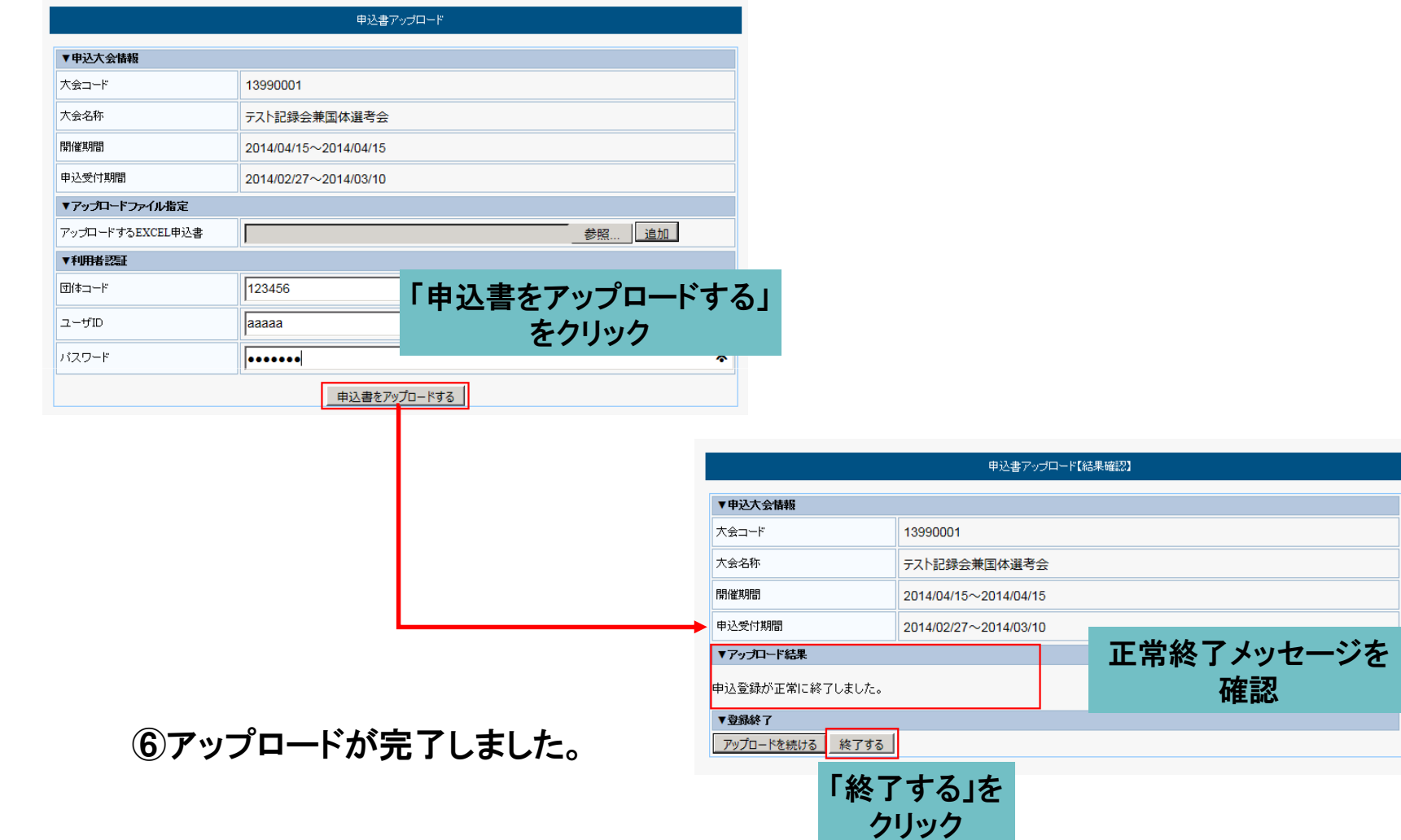

#### アップロード時にエラーが発生した場合

# ○申込書の内容を確認、訂正して下さい。

## 内容に不備があると、エラーメッセージが表示され、アップロードが完了できません。

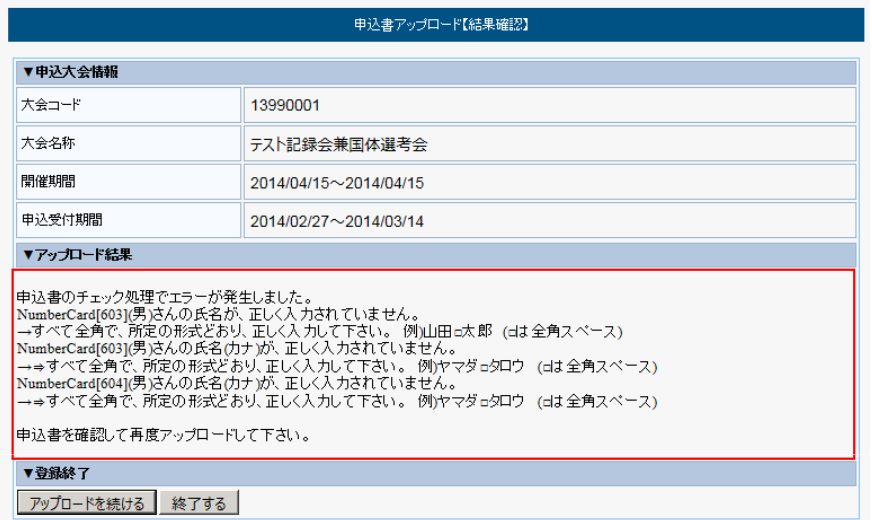

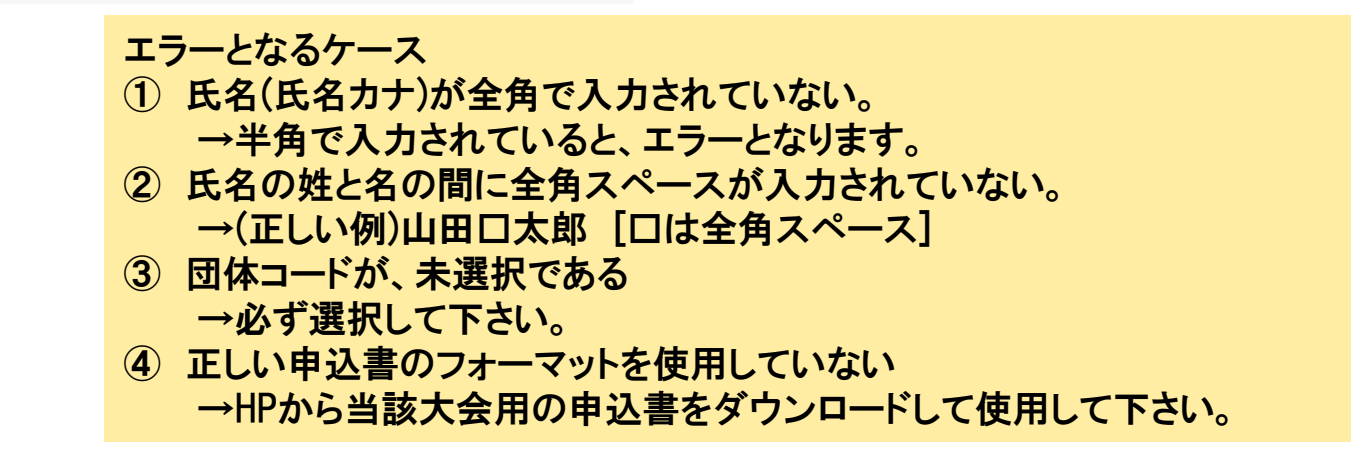

※申込書Excelの内容を確認、訂正して保存し、再度アップロードをして下さい。